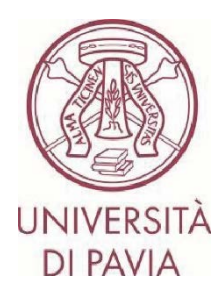

## **ERASMUS FOR STUDY CALL FOR APPLICATIONS A.Y. 2024/25**

## **INSTRUCTIONS TO APPLY Step 1**

**All candidates** must complete the **application online, with the possibility of uploading the language certificates**, through the Mobility-Online platform, following scrupulously the instructions below.

## **The online application will be divided into two parts**:

- The **first part** involves the submission of the candidate's application only. **Those enrolled in PhD programs, first and second-level university master's programs, and specialization schools** must also supplement their application with a **letter from their supervising professor** (the appropriate form can be downloaded directly from th[e Erasmus website\)](https://internazionale.unipv.eu/it/mobilita-internazionale/andare-all-estero/erasmus-plus-studio-europa-extra-europa/come-partecipare/).

- The **second part** involves the confirmation of personal data and the possible upload of language certificates if the candidate already possesses them.

**The online application will be active from Tuesday 6 February 2024 until 1 p.m. on Thursday 22 February 2024**. Contextually, as per art. 7.2 of the call, it will be necessary to carry out the procedure of registration for language tests, or, in case of exemption from the test, you can attach the language certificates directly to the online application.

1) Access the online form with your UNIPV credentials (tax code and password): [https://www.service4mobility.com/europe/BewerbungServlet?identifier=PAVIA01&kz\\_bew\\_pers=S&kz\\_bew\\_ar](https://www.service4mobility.com/europe/BewerbungServlet?identifier=PAVIA01&kz_bew_pers=S&kz_bew_art=OUT&aust_prog=SMS&sprache=it) [t=OUT&aust\\_prog=SMS&sprache=it](https://www.service4mobility.com/europe/BewerbungServlet?identifier=PAVIA01&kz_bew_pers=S&kz_bew_art=OUT&aust_prog=SMS&sprache=it)

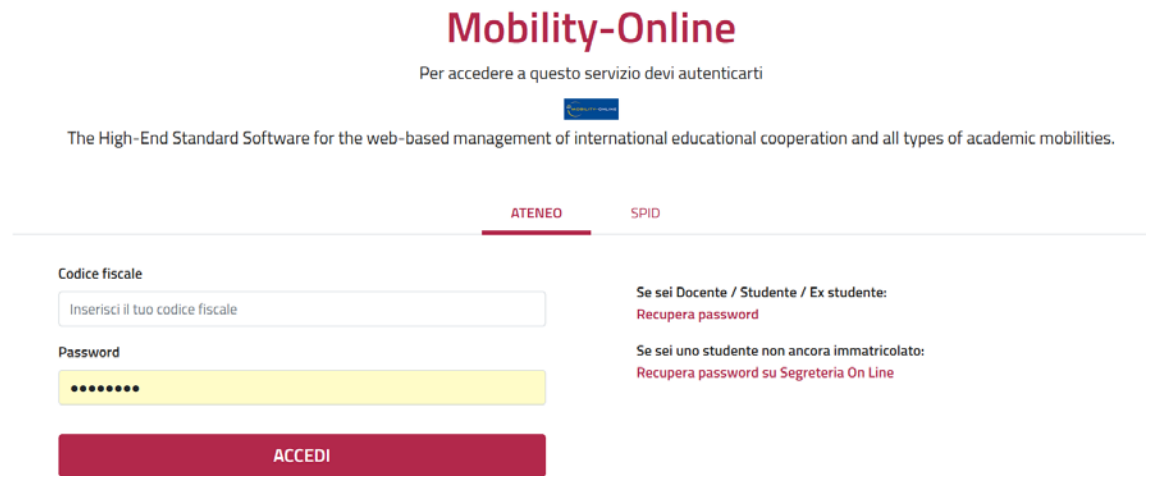

2) The section "Application details" cannot be modified.

The mobility period is indicative and can be chosen later, once you have been assigned a host University.

Some information in the "Personal data" section is already prefilled and cannot be modified. Complete the section with your matriculation number and gender (and any second nationality, where applicable).

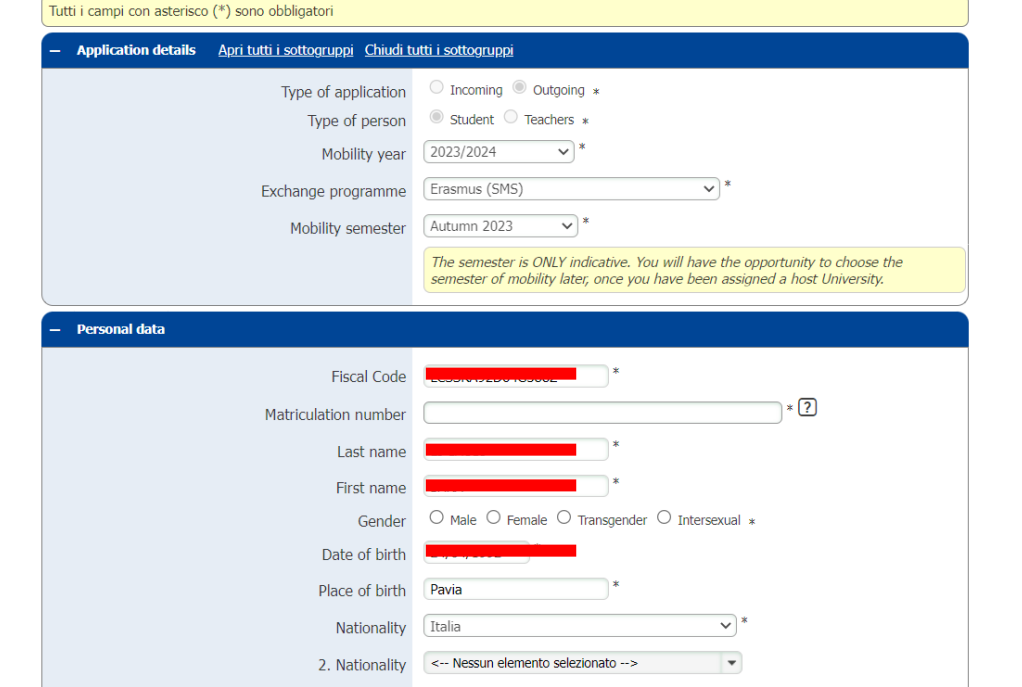

3) In the section "Study details" you will find pre-filled the Department your course of study belongs to, the course of study you are enrolled in and the study level (I: bachelor's degree, II: master's/one-single-cycle degree). You can check the area of study also on the [Erasmus website.](https://internazionale.unipv.eu/wp-content/uploads/2024/01/aree-di-studio-ERASTU-2024-25.pdf)

BEWARE – If you're enrolled in the 3rd year of a bachelor's degree and you intend to carry out the mobility period during your 1st year of a master's degree, select the name of the master's degree you plan to enrol in.

Please pay attention when choosing the course of study, otherwise, you will not be able to see the available host Universities for your course.

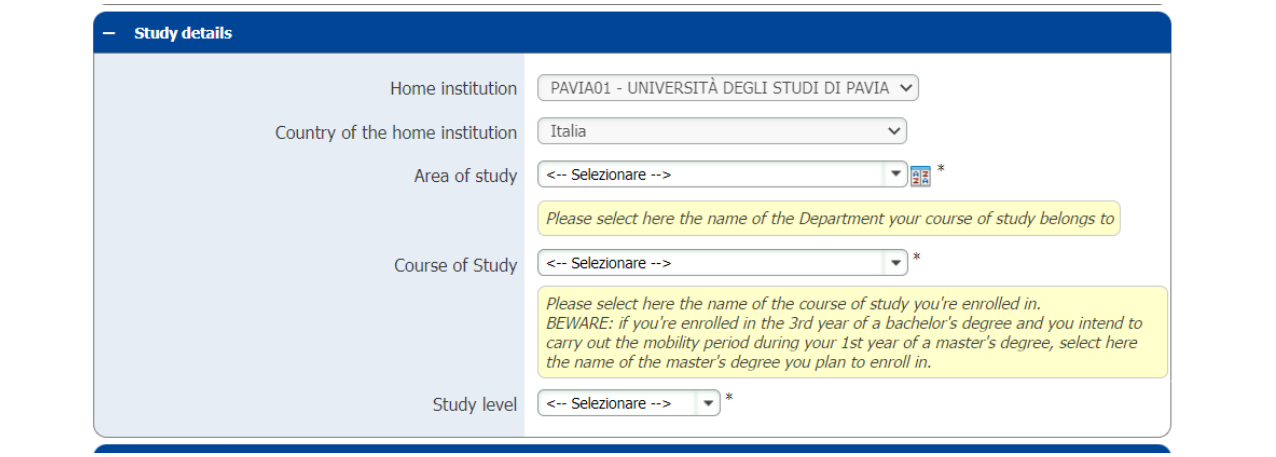

4) In the section "Destinations" you can choose up to three Universities from those available, indicating the order of preference.

You should pay particular attention to the characteristics of each destination:

- disciplinary field (ISCED/subject area)
- academic offer at the host Institution
- language requirements of the Universities you intend to apply
- cycles of study admitted
- indicative length of the mobility period
- special requirements dictated by the host University

BEWARE – The field "bilateral agreement" contains the names of every single agreement. In case of multiple options, pay attention to the name indicated and be sure to select the correct agreement (the one you are interested in).

Please refer to the [list of destinations available for your Erasmus area](https://internazionale.unipv.eu/it/mobilita-internazionale/andare-all-estero/erasmus-plus-studio-europa-extra-europa/destinazioni-erasmus-studio-2024-25/) and check all the details concerning duration, study field, and any special notes.

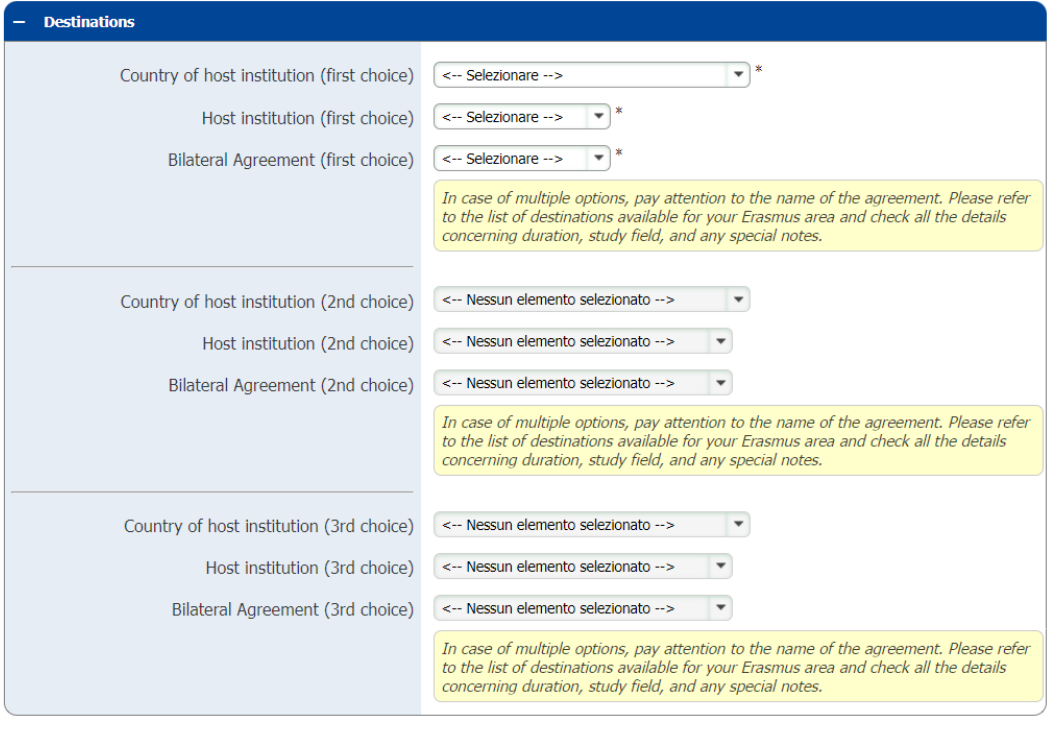

5) In the "Academic and personal reasons" section, you must indicate the purpose of the mobility period.

Option 1 – exams: you must enter the list of exams you intend to take at the host Institution, and then the list of exams to be recognized at UNIPV upon your return.

Option 2 – thesis: you must enter the topic of the thesis research you intend to carry out abroad.

BEWARE – Not all Universities accept students who intend only to prepare the thesis, without taking courses.

Option 3 – exams and thesis: you must enter the list of exams you intend to take at the host Institution, and the list of exams to be recognized at UNIPV upon your return, and then the topic of the thesis research you intend to carry out abroad.

It is also important to talk to your Erasmus coordinator in all three cases.

The activities included here are indicative and may be modified once you have been assigned your final destination. They are for the sole purpose of verifying that you have consulted the didactic offer at the Universities you are interested in and ascertained their actual compatibility with your course of study in Pavia.

In this section, those enrolled in PhD courses, Level I and II university masters courses, and specialisation schools must also confirm that they have integrated their application with a letter from their supervising professor (the appropriate form can be downloaded directly from the [Erasmus website\)](https://internazionale.unipv.eu/it/mobilita-internazionale/andare-all-estero/erasmus-plus-studio-europa-extra-europa/come-partecipare/).

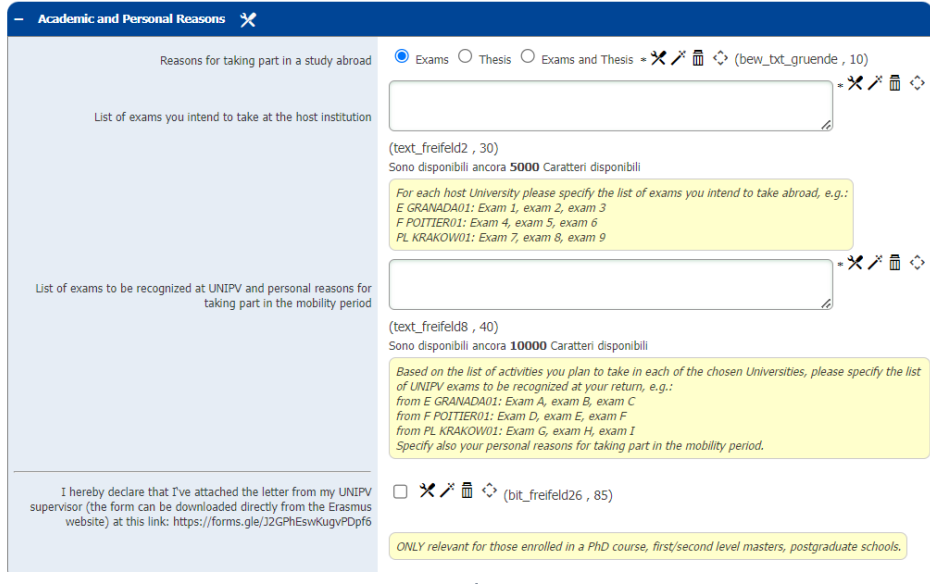

Option 1

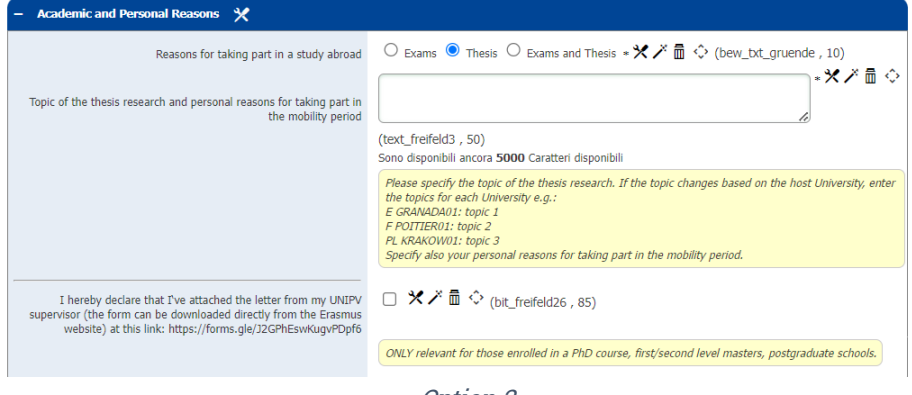

Option 2

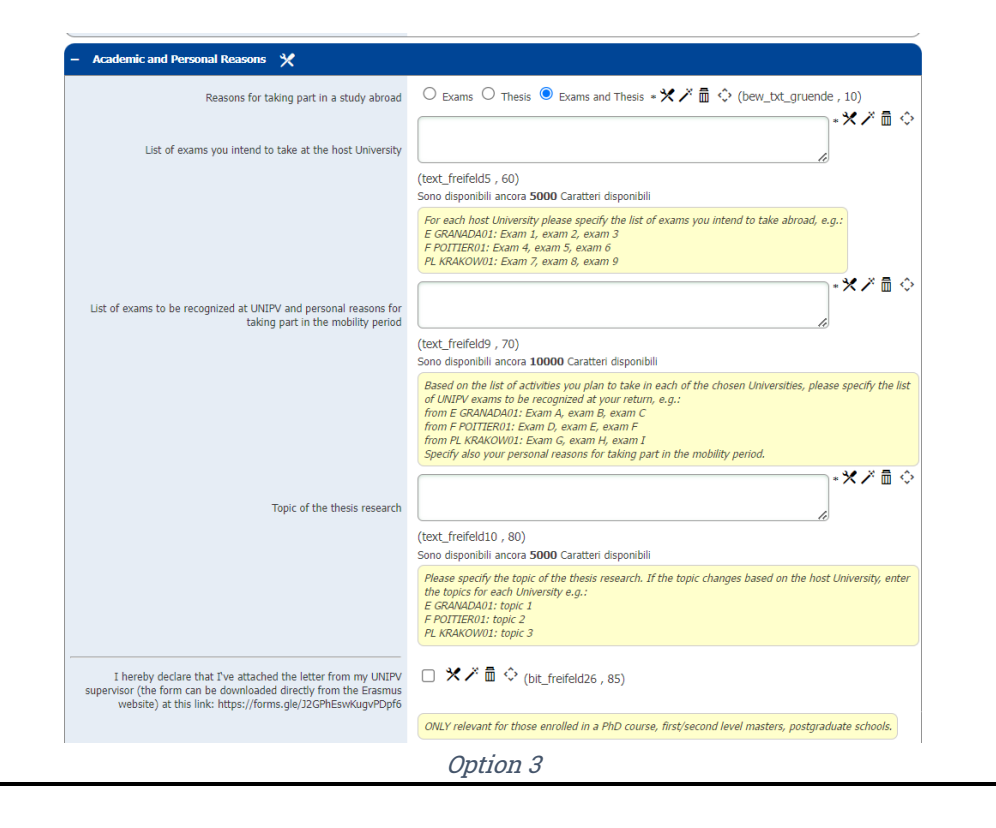

6) After completing the first registration step, you will have to confirm the data you have entered and that you have read the privacy policy, and you can send the form by clicking on "Invia candidatura".

Please check the data you have entered carefully. Once you have sent your application, you will not be able to change it in any way.

A few minutes later, you will receive an e-mail from noreply@unipv.it with the subject "COMPULSORY registration for Erasmus for Study 2024/25" (also check your spam) to complete your application in Mobility-Online. Please carefully follow the instructions contained in the e-mail and also available on the Erasmus [website.](https://internazionale.unipv.eu/it/mobilita-internazionale/andare-all-estero/erasmus-plus-studio-europa-extra-europa/come-partecipare/)